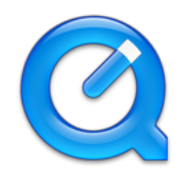

## Enabling the QuickTime Plug-in In Firefox

These instructions will assist you with viewing QuickTime content that is embedded in an HTML page, utilizing the QuickTime web browser plug-in. These instructions were developed in accordance with the latest security features found in Firefox 30 and QuickTime 7.7.5.

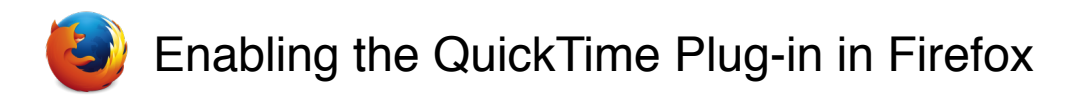

*These instructions were developed using FireFox 30.0 & QuickTime 7.7.5.*

In Firefox, when navigating to a page that contains QuickTime content for the first time, the content will be blocked by default. Unfortunately, the way Firefox currently notifies you of blocked content is not very obvious. The content may be completely invisible on the web page, with only some small, nondescript icons in the URL bar to explain what is happening:

> This icon tells you that the content on this page requires one or more browser plug-ins. https://ro This icon tells you that FireFox has blocked content on the web page.

*Please see the next page.*

To enable the QuickTime content, first click on the blocked content icon and select "Disable Protection on This Page.":

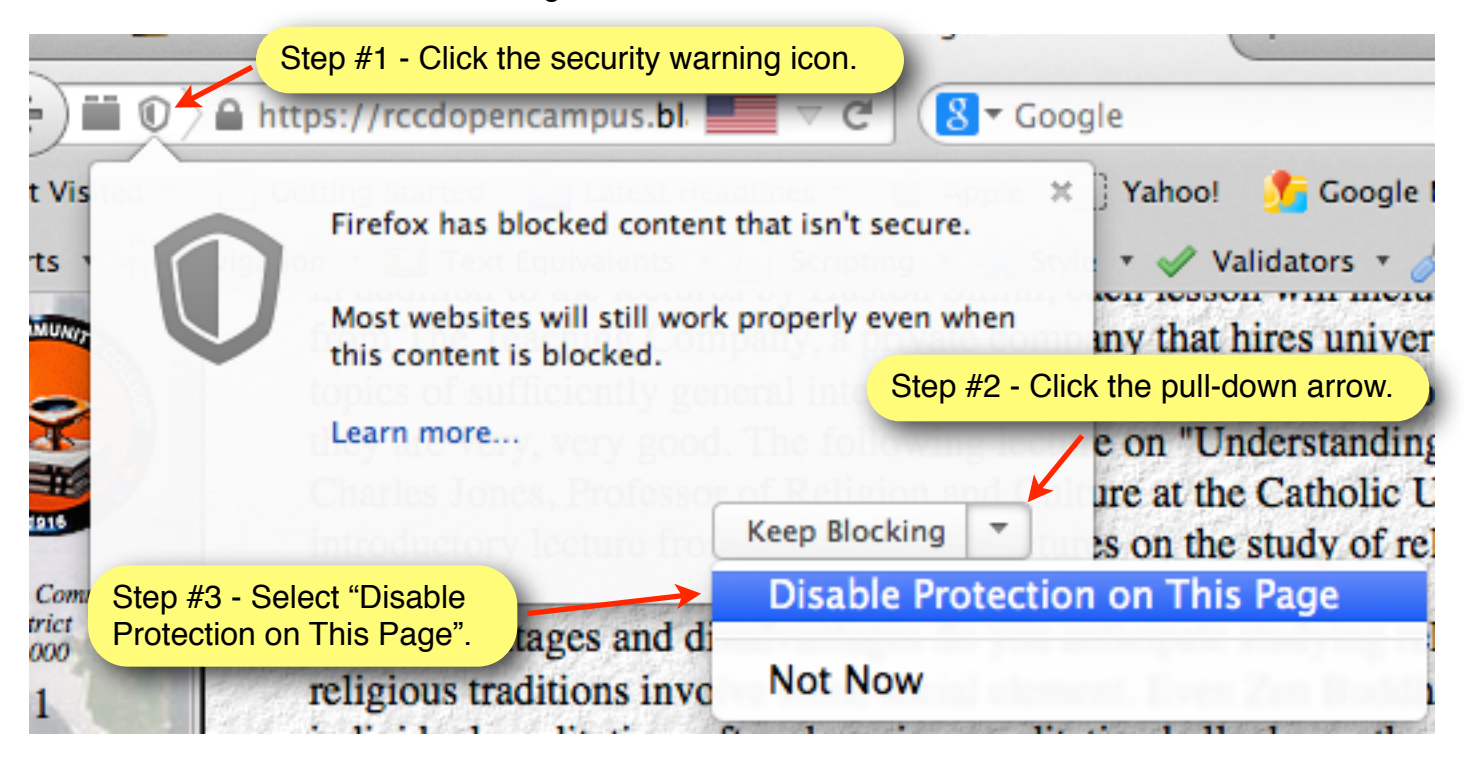

After disabling the security protection, you'll be presented with a dialog that asks you if you want to run QuickTime:

Allow rccdopencampus.blackboard.com to run "QuickTime"? **Continue Blocking** Allow...

Clicking the dialog's "Allow..." button here will present you with the following options:

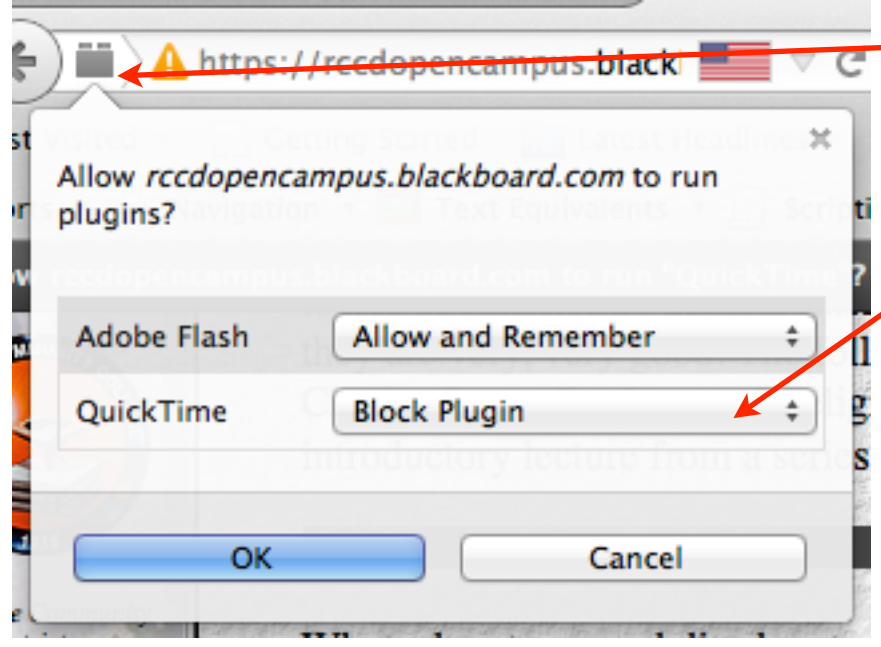

Note that you're interacting with the - plug-in icon. You can also click directly on this icon to view all active plug-ins on the web page.

This page has two plugins enabled. Click on the "Block Plugin" pull-down menu next to "QuickTime". Select "Allow Now" or "Allow and Remember". Then click OK.

After allowing the QuickTime plugin to run, you should be able to view the QuickTime content.